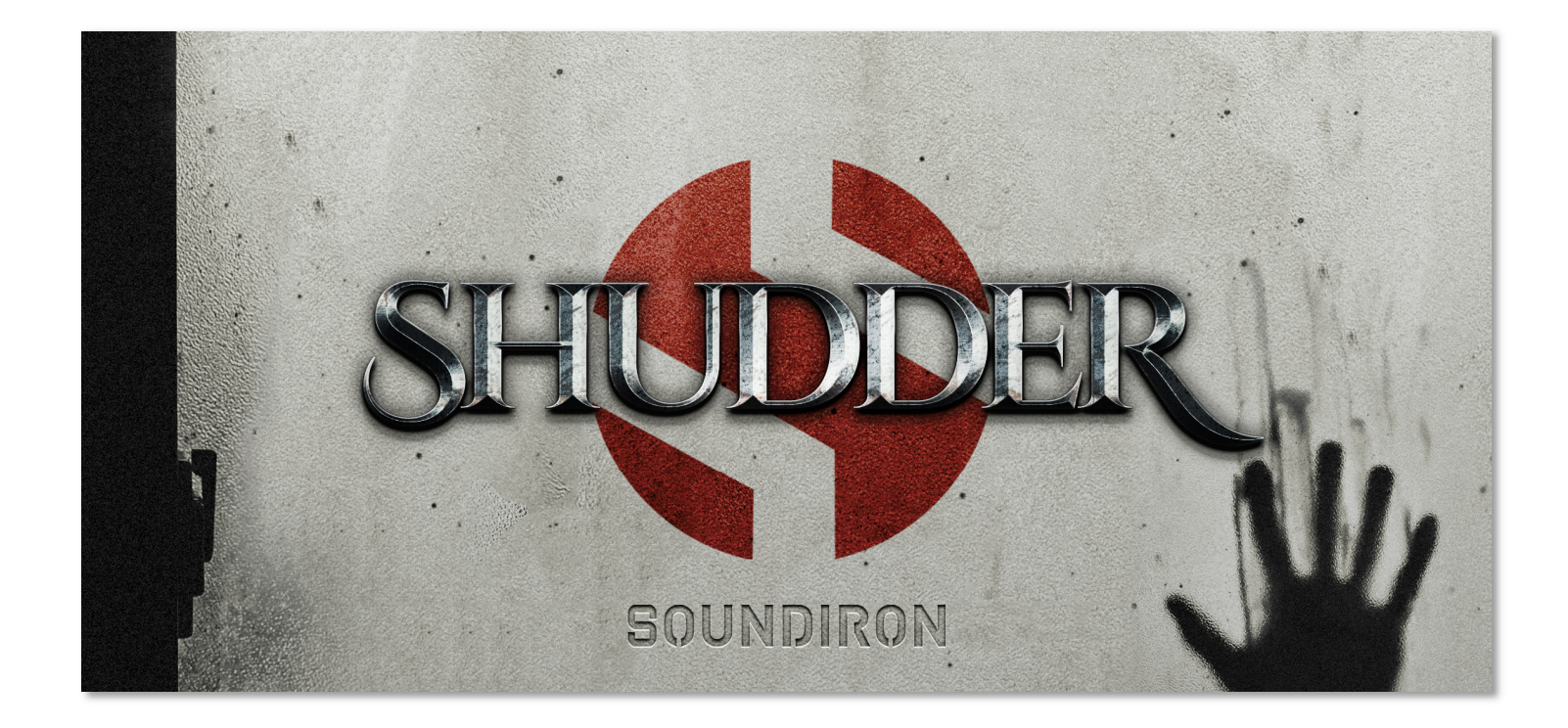

**SHUDDER** is a collection of 501 uniquely mangled, destroyed, deep, nightmarish and glitched percussive samples - along with FX, stingers, risers, and all the drones you'll need for your next horror soundtrack. Each sound has been designed using hard-hitting sources like our industry-revered Apocalypse Percussion and Temple Drums, as well as hauntingly-corrupted noise makers, analog synth drones, bones breaking (vegetables), terrifying screeching metals, and much more. Shudder is perfect for scoring horror, or adding a touch of grunge to any production. It's also great for sound design, particularly ambient and environmental horror.

Our custom scripted Kontakt user interface comes equipped with flexible control features, like attack, release, transient start offset, dynamic swelling, pitch warping, and a robust Arpeggiator system that provides a full range of custom dynamic modes and step sequencer pattern creation options. There's also a complete DSP effects rack, including reverb with over a hundred life-like spaces, such as cathedrals, churches, halls, bunkers, garages, tunnels, chambers, rooms and creative FX convolution impulse responses.

# **SOUNDIRON SHUDDER**

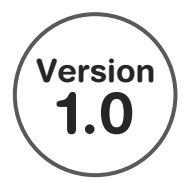

- 24 powerful open-format Kontakt .nki instrument presets
- 501 Samples
- 1.83 GB Installed
- 24-bit, 48 kHz Stereo PCM Wav Format
- Flexible and intuitive user interface controls
- Convolution reverb with a variety of different room, hall and special effect acoustic environments.
- Configurable FX Rack with custom signal routing
- 204 Big Hits & Dramatic Stings
- 84 Risers & Swells
- 213 Drones & Ambiences

Note: The full version of Kontakt 5.5.2 or later is required for all instrument presets in this library. The free Kontakt "Player" and Libraries rack do not support this library. Windows 7 (or later) or OSX 10.8 (or later) is required.

### **CREDITS**

Sound Design Spencer Nunamaker

Editing Spencer Nunamaker

Scripting and Systems Design Chris Marshall

Instrument Programming Chris Marshall

Artwork Spencer Nunamaker, Chris Marshall, Mike Peaslee

Documentation Mike Peaslee

## TABLE OF CONTENTS

ABOUT - Page 1 OVERVIEW & CREDITS - Page 2 SYSTEM REQUIREMENTS - Page 3 USER INTERFACE - Pages 4 ARPEGGIATOR - Pages 5 - 6 INSTRUMENT PRESETS - Page 7 DSP FX RACK - Pages 8 - 12 LICENSING AGREEMENT - Page 13 ABOUT - Page 14

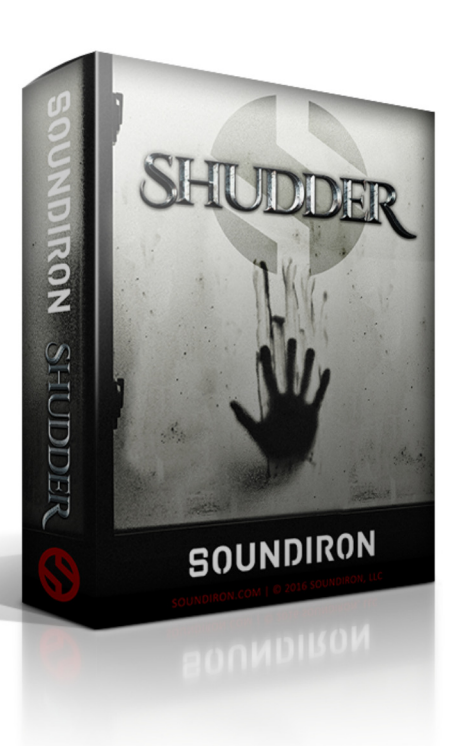

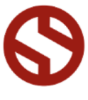

# System Requirements

All of the sample content is included as standard open PCM wav files to allow you easy access to manipulate, reprogram and customize the sounds however you wish.

If you wish to use the optional Kontakt "nki" instrument presets, you'll need to own the full retail version of Native Instruments Kontakt 5.5.2 or later. Please be aware that the free Kontakt "Player" is not a full retail version of Kontakt and does not support this library. Please read all instrument specs and software requirements before purchasing this or any other Soundiron products to see the full list of software requirements, features and format compatibility for each library. You must have at least Windows version 7 or later, or Apple OSX 10.8 or later.

Many instrument presets in this library are extremely system resource intensive. We highly recommend that you have a 64-bit operating system (Windows or OSX) with at least 3GB of system ram, a multicore cpu and a 7200 rpm SATA or SSD hard disk before purchasing this particular Soundiron library. Large sample sets like those found in this library may load slowly and may cause system instability on some machines.

# Kontakt Preset Loading

Once installation is complete, you can browse and load the included .nki presets using the Files, **Quick** Load or Database tabs in the Kontakt Browser, or through the main File load/save menu. Launch Kontakt as a virtual instrument plugin inside your host sequencer or in stand-alone mode.

Please allow any current preset to finish loading completely before loading a new one. You can't use the Libraries view to load standard open-format Kontakt Instruments like this library. Only locked "Powered-By-Kontakt" Libraries are visible to that propriety browser view.

The "Add-Library" function does not support this product or any other open-format Kontakt library. This library doesn't require any additional activation or unlocking process.

# KONTAKT INTERFACE

Each preset features a variety of controls. To assign any interactive control knob, button or the Sound Selection Menu to a midi CC, you can right-click the control (command-click on OSX) and select the "Learn MIDI CC# Automation" button that appears. Then move your desired midi hardware control to link it. To assign the control to a host automation ID, use the "Auto" automation routing window in the left side Kontakt browser area to drag -drop an automation routing number onto the control you wish to lock it to.

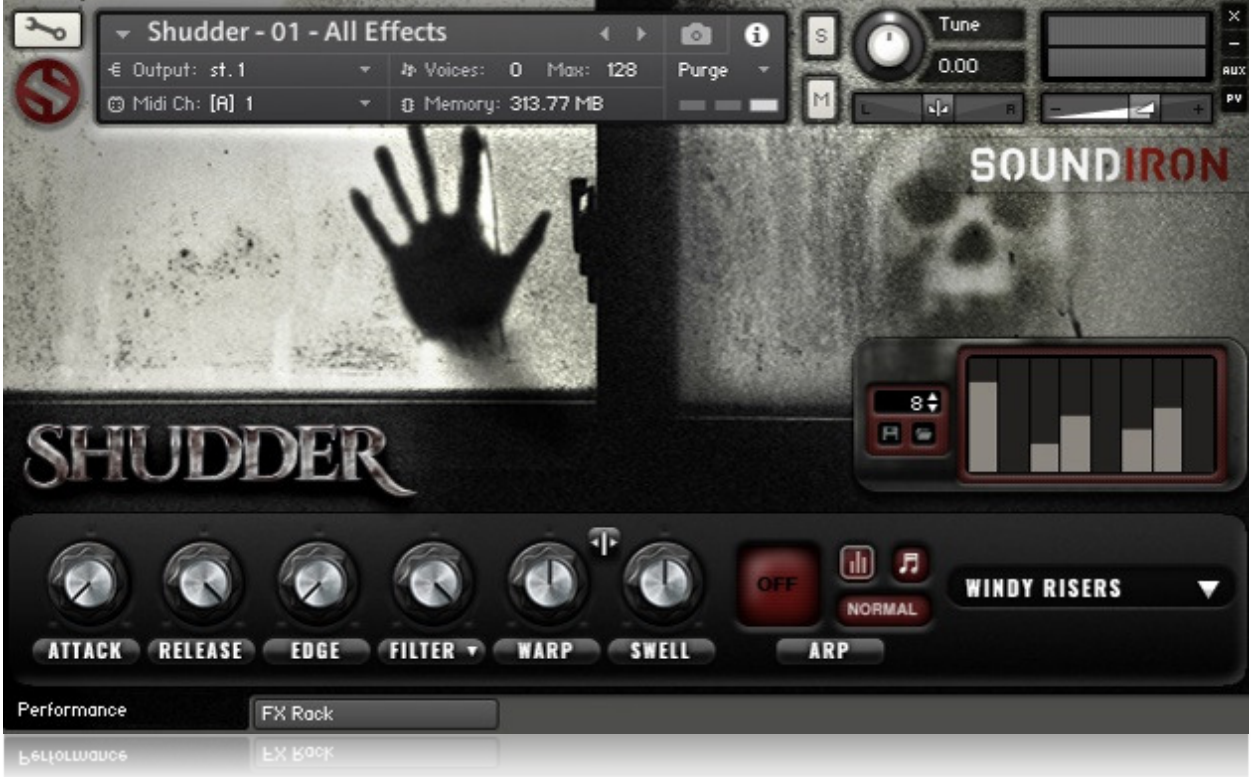

### **Attack**

This controls the attack envelope shape, allowing you to soften or fade in at the start of the note.

### Release

This controls the release fade-out time. Low settings shorten the sound. High settings let notes ring out.

### Edge

This sets the amount of sample start offset, moving the trigger position later into the sound file. Use a low Edge setting to tighten the initial transient of the note, or use higher settings to create a more pad-like effect.

### **Filter**

This knob controls the cutoff frequency for the integrated filter. You can choose the filter mode/type by clicking the Filter menu below the knob. After choosing a new filter type in the menu, the label will briefly display the filter name before returning to it's normal menu label.

### **Warp**

This knob adds a pitch warping effect, either up or down, to or from the natural root pitch of each sample. This allows for dramatic pitch dive and swoop effects, which are great for dramatic stabs and stingers, drops and other musical transitions. The Warp feature is only found in the main "All Effects" preset. In all other presets, the **Jitter** variable modulator effect replaces it.

### Warp Mode Button

The Warp Mode button above the knob controls the starting pitch on playback and whether the pitch moves up/ down toward the natural sample pitch during the bend, or up/down away from it. The Warp feature is only found in the main "All Effects" preset.

### Swell

This knob controls the volume of the instrument, allowing you to smoothly crescendo and decrescendo in real-time.

### Sound Selection Drop-Down Menu

This menu lets you select from the sounds included in each preset. In the main LO preset, the menu lets you choose different styles and categories of sounds. Each sound within a bank is an unpitched percussion sample mapped to a single key. In the Tuned Banks presets, each menu item loads a single sound mapped as a pitched instrument over a wide key range, allowing you to play it as a musical instrument.

### Performance & FX Rack Tabs

Click the FX Rack tab at the bottom of the screen to open the full DSP FX rack, with reverb, delay, phaser, flanger, amp and cab simulation, distortion and more. See page 13 for details. Clicking the Performance tab takes you back to this main page.

### ARP Controls

All of the Arpegiator controls are on the next page.

# ARPEGGIATOR

### Arpeggiator Pop-Up Window

This window controls our arpeggiation system, with integrated velocity step sequencer, a variety of cycle and repeater direction options, step count, note divisions, sustain length, humanization and swing. Open this window by pressing the **ARP** button on the main front panel.

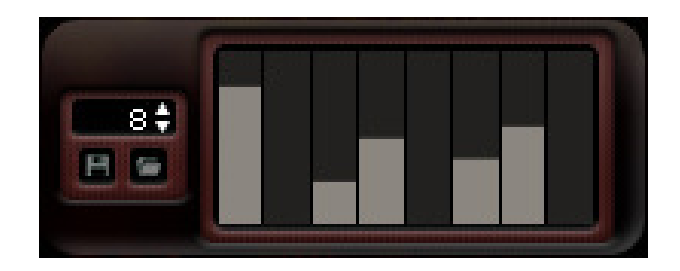

### ARP Direction Selector Menu

This menu turns on the Arpeggiator and selects the pattern you want the Arpeggiator to cycle through. When a pattern is selected, the instrument with cycle through all notes that are held down according to the chosen pattern. This menu can be assigned to midi CC automation by right-clicking on the menu's label.

- **Off** Turns off arpeggiation completely.
- Up Cycles up through the notes, from lowest to highest.
- Down Cycles down from highest to lowest.
- Up-Down Cycles up and down, from lowest to highest and back down again.
- **Down-Up** Cycles down and up, from highest to lowest and back up again.
- EZ-Roll Repeats all held notes together simultaneously.
- Random Randomizes note selection between any currently held notes.
- As-Played Plays through the notes in the order they were originally played.

### Note Length Selector Menu

This menu sets the duration of each arpeggiated note. Each new note in the arpeggiation will begin after the previous one ends, so smaller note lengths equal faster arpeggiations. This menu can be assigned to midi CC automation by right-clicking on the menu's label.

- Quarter Note
- **Triplet**
- 8th Note
- 8th Note Triplet
- 16th Note
- **16th Note Triplet**

### Velocity Graph On/Off Button

Pressing this button will enable the Velocity Step Sequencer and display the Sequencer window on the left side of the GUI. When turned on, the velocity/volume of each arpeggiated note will follow the step sequence drawn on the graph. When turned off, arpeggiated notes will use your originally played velocities.

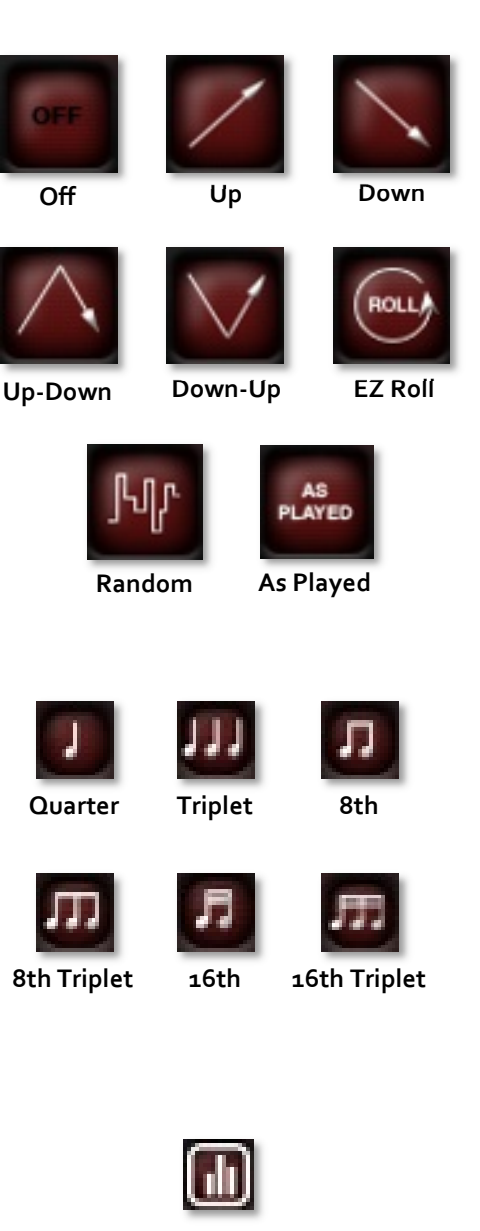

S O U N DIRON<br>S

**SOUNDIRON** 

SHUDDER

Velocity Graph On/Off

### ARPEGGIATOR (continued…)

### Mode menu

This menu controls the Arpeggiator mode. Choosing Off disables the Arp system entirely.

- Normal sets it to run the arpeggiation only while a note is being held down, cycling through all held notes.
- Hold this mode will continuously sustain the arpeggiation pattern until a new key or chord is played, at which point the arpeggiation will switch to the new notes you've pressed.
- Hold  $+$  this mode will continuously sustain the arpeggiation, with the ability to add and remove notes from the pattern. To add a note, play any key. To remove that note from the pattern, simply press that same note again.

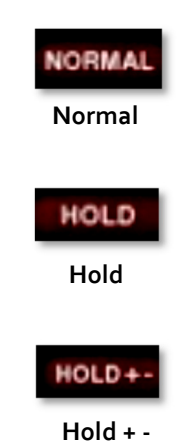

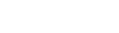

### Step Sequencer Table

Use this graph to draw midi note velocities for the arpeggiation being played. Each note played will advance the step sequencer by one and it will loop back around when it reaches the end. Use the Number field below it to add or subtract the number of steps in the playback sequence.

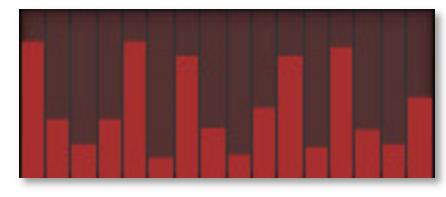

Velocity Graph

### Number Of Steps

Use the Up or Down arrow buttons or type in the number of steps you want the Step Sequencer Table to cycle through. You can have as few as 2 steps or as many as 32.

### Save Table Sequence

Save your custom sequences as nka presets by pressing this disk icon button. Then use the browser window to select the location you wish to save your preset to. We recommend using the "Data" folder.

### Load Table Sequence

Load your previously saved custom step sequences (nka presets) by pressing this folder icon button. Then use the browser window to locate your previously saved presets

Number Of Steps

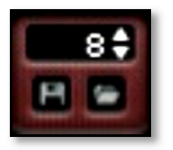

Save Load

# INSTRUMENT PRESETS FOR KONTAKT

# MAIN PRESETS

# Shudder - 01 - All Effects.nki

This main .nki preset in this library includes all of the Hits and Stinger Effects in one interface, with a full set of intuitive and flexible control features.

# Shudder - 02 - All Ambiences.nki

This main .nki preset in this library includes all of the 213 different ambient drones, pads, atmospheres and soundscapes, with three main sub-categories: Bright, Mid and Low. It's all available in one interface, with a full set of intuitive and flexible control features. The Warp pitch-bending feature is not included in these presets. Instead, you'll find the Jitter variable modulation control, which acts as a sort of extreme tremolo effect to add an almost ring–mod level of wavering grittiness.

# PITCHED EFFECT PRESETS

These .nki presets each focus on a single bank of Hit or Stinger sound effects, with the ability to play each sound individually as a pitched instrument, spread over a wide key range. The Warp pitch-bending feature is not included in these presets. Instead, you'll find the Jitter variable modulation control, which acts as a sort of extreme tremolo effect to add an almost ring–mod level of wavering grittiness.

- Shudder FX 01 Hard Hits A
- Shudder FX 02 Hard Hits B
- Shudder FX 03 Soft Hits
- Shudder FX 04 FX Hits A
- Shudder FX 05 FX Hits B
- Shudder FX 06 FX Hits C
- Shudder FX 07 FX Stingers A
- Shudder FX 08 FX Stingers B
- Shudder FX 09 FX Stingers C
- Shudder FX 10 Low Risers
- Shudder FX 11 Metal Risers
- Shudder FX 12 Textural Risers
- Shudder FX 13 Windy Risers

# AMBIENT SYNTH PRESETS

These .nki presets each focus on a single bank of sustaining drones, pads, ambiences and atmospheric soundscapes. We give you the ability to play each sound individually as a pitched instrument, spread over a wide key range. The Warp pitch-bending feature is not included in these presets. Instead, you'll find the Jitter variable modulation control, which acts as a sort of extreme tremolo effect to add an almost ring–mod level of wavering grittiness.

- Shudder Amb 01 Bright A
- Shudder Amb 02 Bright B
- Shudder Amb 03 Low A
- Shudder Amb 04 Low B
- Shudder Amb 05 Low C
- Shudder Amb 06 Mid A
- Shudder Amb 07 Mid B
- Shudder Amb 08 Mid C
- Shudder Amb 09 Mid D

# DSP EFFECTS RACK

The FX Rack tab gives you direct access to most of Kontakt's built-in effects. This panel is accessible in all presets by clicking on the FX Rack tab at the bottom of the instrument UI. Signal flows from left to right in each row and goes down from there. To change the effect loaded into any specific rack module, click on the down arrow menu in its top left corner.

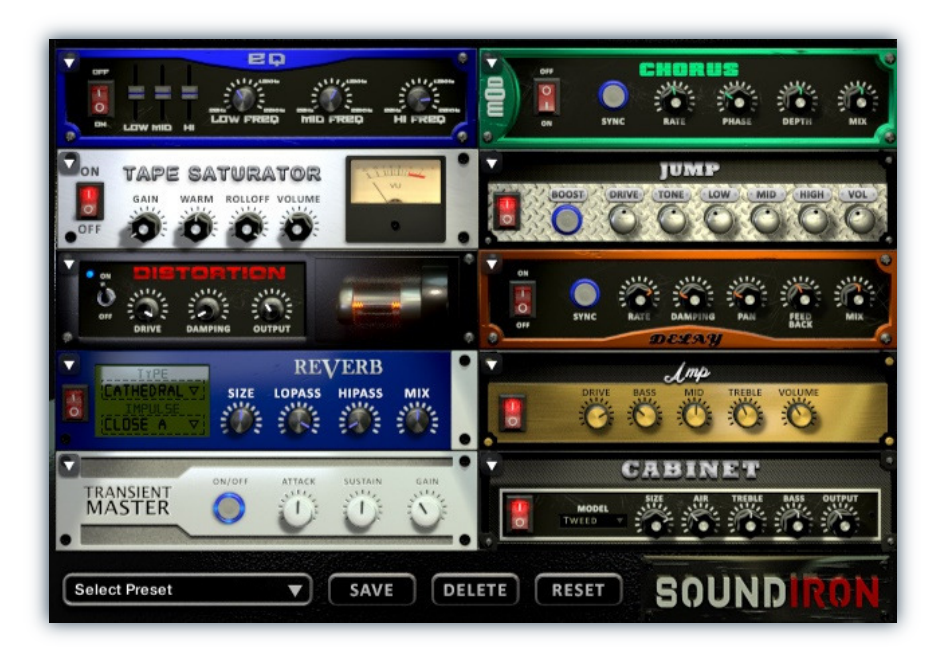

# EQ

Power Button - Toggles the effect on and off.

Low, Mid and Hi Frequency Gain - Use these sliders to adjust the level of the low, mid and high EQ bands.

Low, Mid and Hi Frequency - These knobs control the center frequency of the low, mid and high frequency EQ bands.

# **CHORUS**

Power Button - Toggles the effect on and off.

Synch - This button synchronizes the rate to your BPM.

Rate - This controls modulation rate. In synch mode, it changes the time signature by common note divisions.

Phase - This knob controls the phase.

# TAPE SATURATOR

Power Button - Toggles the effect on and off.

Gain - This knob controls the amount of gain added.

Warm - This knob allows you to add tonal warmth

Rolloff - This knob controls the high frequency attenuation.

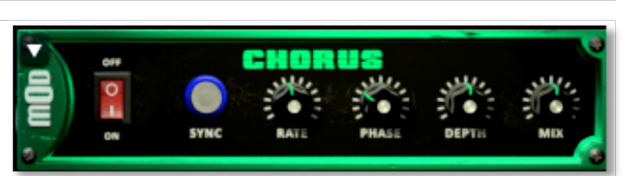

Depth - This knob controls the depth of the chorus sweep.

Mix - This adjusts the wet/dry output mix.

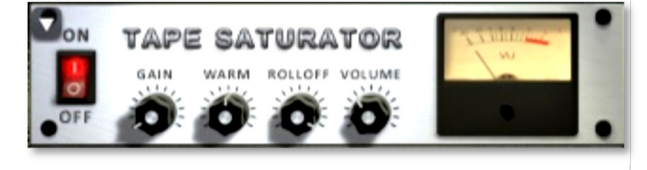

Volume - This knob controls the overall output level.

# SHUDDER

# S O U N DIRON<br>S **NONDIRON**

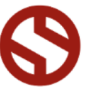

# JUMP

Power Button - Toggles the effect on and off.

Boost - This boosts the incoming signal strength.

Drive - This knob controls the amount of gain added.

Tone - This shapes tone brightness.

# DISTORTION

Power Button - Toggles the effect on and off.

Drive - This knob controls the amount of gain added.

Damping - This shapes tone brightness.

Volume - This sets the overall output volume.

# DELAY

Power Button - Toggles the effect on and off.

Synch - This button synchronizes the rate to your BPM.

Rate - This controls the echo rate. In synch mode, it changes time signature by note divisions.

Damping - This knob controls high frequency roll-off

# REVERB

Power Button - Toggles the effect on and off.

Type menu - This menu selects the environment category.

Impulse Menu - This menu selects the impulse response.

Size - This knob controls the reflection decay time.

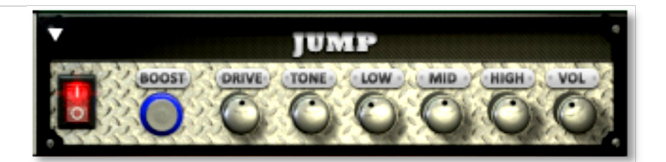

Low, Mid & High - These knobs control the low, mid and high frequency gain

Volume - This sets the overall output volume.

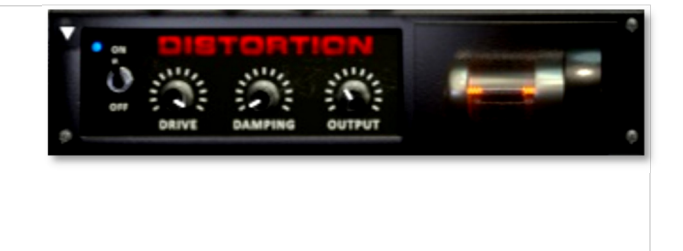

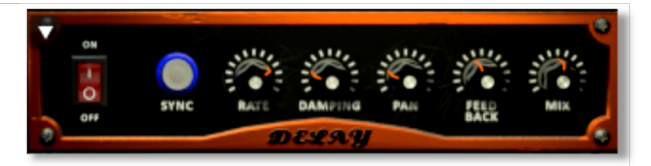

Pan - This knob controls the left-right ping pong effect.

Feedback - This knob controls delay loop feedback

Mix - This adjusts the wet/dry output mix.

S O U N DIRON<br>S RF **/ERB** SHUDDER **TYPE** CATHEDRAL **LOPASS HIPASS CLOSE A** 

Lopass - This knob controls high frequency roll-off.

Hipass - This knob controls low frequency cut-off

Mix - This adjusts the wet/dry output mix.

# AMP

Power Button - Toggles the effect on and off.

Drive - This knob controls the amount of gain added.

Bass, Mid & Treble - These knobs control the low, mid and high frequency gain

Volume - This sets the overall output volume.

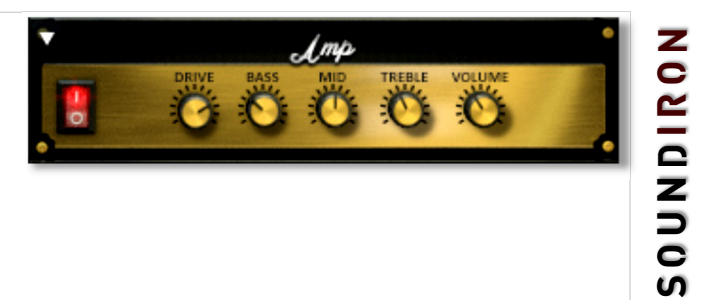

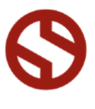

# TRANSIENT MASTER

Power Button - Toggles the effect on and off.

Attack - This knob controls the amount of signal boost or cut for the note attack transient.

Sustain - This knob controls the sustain volume following a transient, shaping the fullness of the sound.

# CABINET

Power Button - Toggles the effect on and off.

Size - Use this knob to adjust the simulated size of the speaker cabinet.

Air - Use this knob to adjust the simulated distance between the speaker and the microphone.

# FILTER

Power Button - Toggles the effect on and off.

Type - This menu lets you select from dozens of low pass, high pass, band pass, notch, ladder and other filter types.

Cutoff/Talk - This controls the filter cutoff and/or peak frequency.

# FLANGER

Power Button - Toggles the effect on and off.

Synch - This button synchronizes the rate to your BPM.

Rate - Controls mod rate, in milliseconds or note divisions.

Feedback - This adjusts the amount of feedback.

# **TRANSIENT**<br>**MASTER**

Gain - This knob controls the amount of gain added to the output signal.

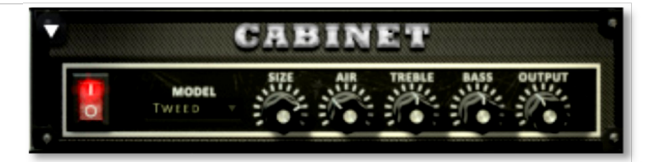

**Treble & Bass -** Use these knobs to adjust the level of the low and high EQ bands.

Output - This sets the overall output volume.

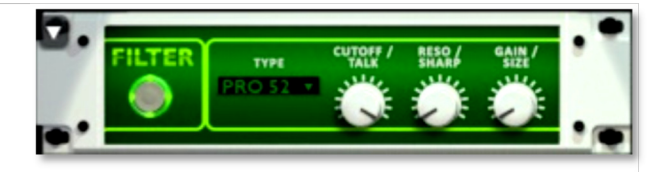

Resonance/Sharpness - This controls the amount of resonance added at the cutoff or peak node.

Gain/Size - This controls signal pass-through level.

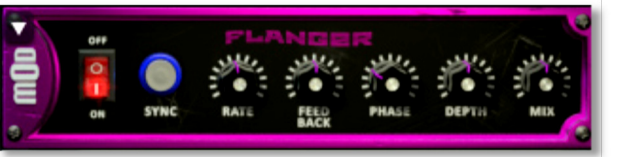

Phase - This knob controls the phase.

Depth - This knob controls the depth of the sweep.

# **COMPRESSOR**

Power Button - Toggles the effect on and off.

Threshold - This adjusts the signal threshold needed before compression is applied.

Ratio - This controls the ratio of gain added or removed based on the incoming signal level above the threshold.

Attack - This controls the compressor attack speed once signal exceeds the threshold

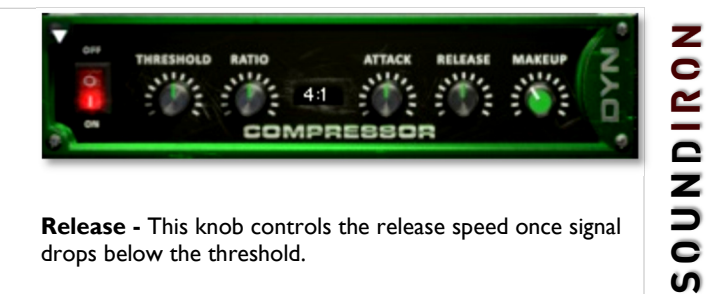

Release - This knob controls the release speed once signal drops below the threshold.

Makeup - This adjusts the wet/dry output mix.

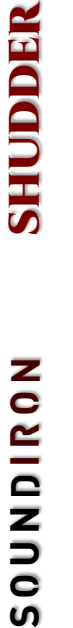

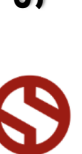

# LO FI

Power Button - Toggles the effect on and off.

Bits - This sets the amount of bit depth reduction.

Sample Rate - This sets the sample rate reduction.

Noise - This knob adds noise to the signal.

# PHASER

Power Button - Toggles the effect on and off.

Synch - This button synchronizes the rate to your BPM.

Rate - Controls mod rate, in milliseconds or note divisions.

Feedback - This adjusts the amount of feedback.

# ROTATOR

Power Button - Toggles the effect on and off.

Speed - This button toggles between fast & slow speaker cabinet rotation speeds.

Size - Use this knob to adjust the simulated size of the speaker cabinet.

# SKREAMER

Power Button - Toggles the effect on and off.

Drive - This knob controls the amount of gain added.

Tone - This sets the overall signal tone.

Bass & Bright - These control low & high frequency gain

# STEREO MODEL

Power Button - Toggles the effect on and off.

Synch - This button synchronizes the rate to your BPM.

Rate - This controls modulation rate. In synch mode, it changes the time signature by common note divisions.

Phase - This knob controls the phase.

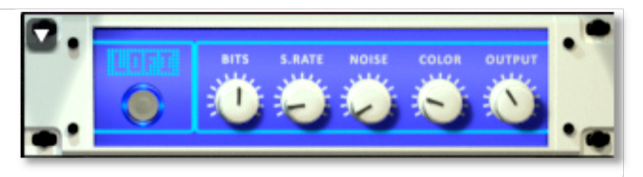

Noise - This knob adjusts tone brightness and apparent fidelity.

Output - This sets the overall output volume.

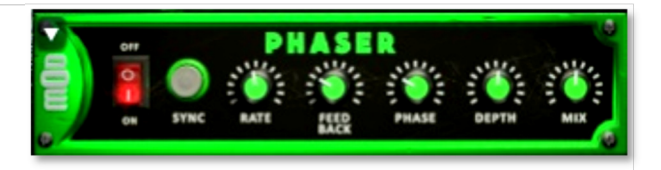

**Phase** - This knob controls the phase.

Depth - This knob controls the depth of the sweep.

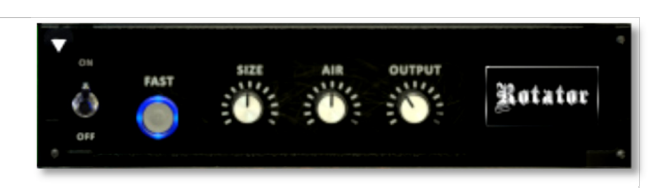

Air - Use this knob to adjust the simulated distance between the speaker and the microphone.

Output - This sets the overall output volume.

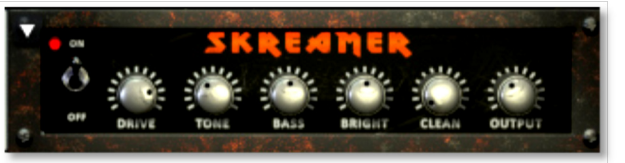

Clean - This sets the amount of clean signal pass-through.

Output - This sets the overall output volume.

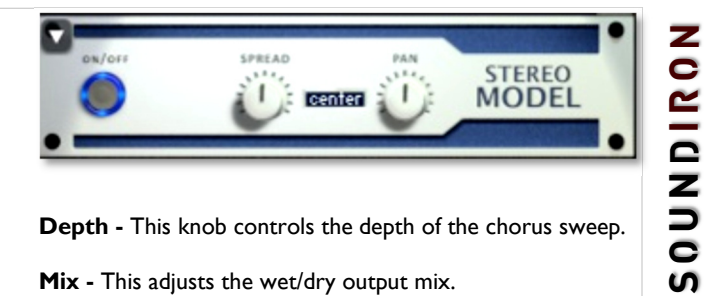

Depth - This knob controls the depth of the chorus sweep.

Mix - This adjusts the wet/dry output mix.

# SAVING & LOADING PRESETS

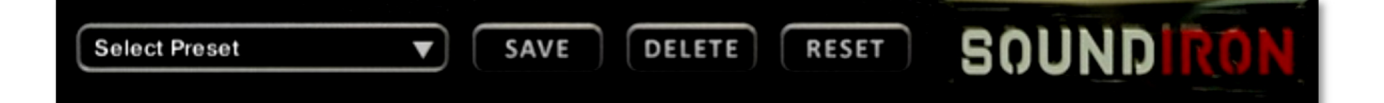

Select Preset - This menu lets you select from any of the factory presets or any presets you've created.

Save - Once you've customized your FX chain, you can save it for later use in this rack by pressing the Save button.

Delete - Use this button to delete the currently selected custom preset. Factory presets can't be deleted.

Reset - This unloads all effects and resets the entire FX rack to its default state.

# SOUNDIRON SOFTWARE LICENSING AGREEMENT

### LICENSE AGREEMENT

By purchasing and installing the product, you the Customer accept the following product terms.

### LICENSE GRANT

The license for this product is granted only to a single individual user. No unlicensed use is permitted. All sounds, samples, programming, images, scripting, designs and text contained in this product are copyrights of Soundiron, LLC. This software is licensed, but not sold, to Customer by Soundiron, for commercial and noncommercial use in music, sound-effect creation, audio/video post-production, performance, broadcast or similar finished content-creation and production use. Individual license holders are permitted to install this library on multiple computers or other equipment only if they are the sole owner and only user of all equipment this software is installed or used on.

Soundiron LLC allows Customer to use any of the sounds and samples in library(s) that Customer has purchased for the creation and production of commercial recordings, music, sound design, post production, or other content creation without paying any additional license fees or providing source attribution to Soundiron. This license expressly forbids any unauthorized inclusion of any raw or unmixed content contained within this product into any other commercial or noncommercial sample instrument, sound effect library, synthesizer sound bank, or loop or effect library of any kind, without our express prior written consent.

This license also forbids any unauthorized transfer, resale or any other form of re-distribution of this product, or its constituent sounds or code, through any means, including but not limited to re -sampling, reverse engineering, decompiling, remixing, processing, isolating, or embedding into software or hardware of any kind, except where fully rendered and integrated into the finished soundtrack or audio mix of an audio, visual or interactive multimedia production, broadcast, live performance or finished work of sound design, with a running time no less than 8 seconds in total length. Licenses cannot be transferred or sold to another entity, without written consent of Soundiron LLC.

### RIGHTS

Soundiron retains full copyright privileges and complete ownership of all recorded sounds, instrument programming, documentation and musical performances included within this product. All past and future versions of this product, including any versions published or distributed by any other entity are fully bound and covered by the terms of this agreement.

### **REFUNDS**

Downloaded libraries can't be returned, so we do not provide refunds or exchanges. Be aware that as soon as the product has been downloaded from our servers or physically sent to the Customer, it can not be returned, exchanged or refunded.

### RESPONSIBILITY

Using this product and any supplied software is at the Customer's own risk. Soundiron LLC holds no responsibility for any direct or indirect loss, harm or damage of any kind arising from any form of use of this product.

### **TERMS**

This license agreement is effective from the moment the product is purchased or acquired by any means. The license will remain in full effect until termination by Soundiron, LLC. The license is terminated if Customer breaks any of the terms or conditions of this agreement. Upon termination you agree to destroy all copies and contents of the product at your own expense. All past, present and future versions of this product, including versions sold by companies other than Soundiron LLC, are covered under the terms of this agreement.

### VIOLATION

Soundiron LLC reserves the right to prosecute piracy and defend its copyrighted works to the fullest extent of US and International civil and criminal law.

SOUNDIRON

### THANK YOU!

Soundiron is a virtual instrument and sound library developer founded in 2011. The studio is based in the San Francisco Bay area, owned and operated by a dedicated team of sound artists and programmers. We are driven every day to capture all of the sonic flavors this world has to offer and bring them to you as truly playable and inspiring musical tools. Each library is crafted to deliver profound realism, complete flexibility, exquisite detail and unrivaled acoustic quality. If you enjoy this creation, we hope you'll check out some of our other awesome sound libraries. If you have any questions or need anything at all, just let us know. We're always happy to hear from you at **support@soundiron.com!** 

Thanks from the whole Soundiron team!

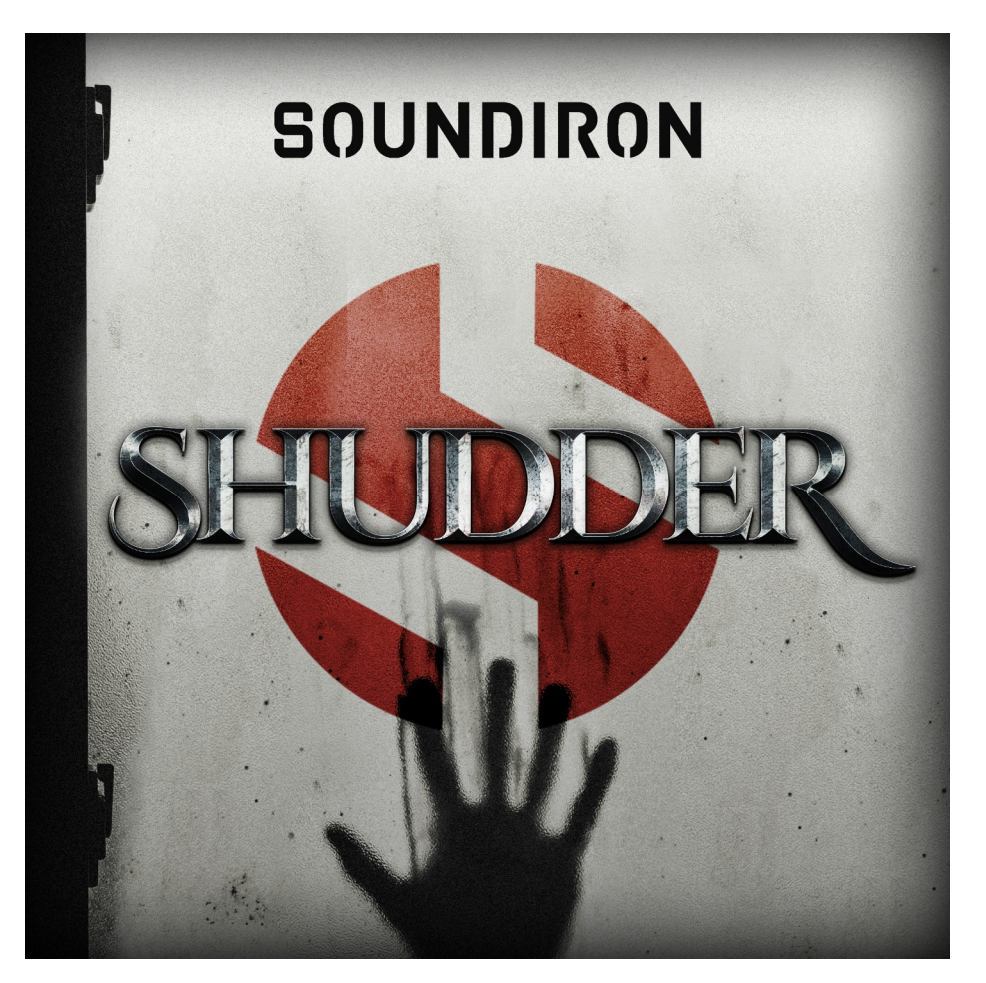

Shudder Version 1.0 was released on October 25, 2016.

# WWW.SOUNDIRON.COM

All programming, scripting, samples, images and text © Soundiron 2016. All Rights Reserved. Soundiron is a Registered Trademark of Soundiron LLC.

SHUDDER